These are instructions on how to use **Online Workbook** which accompanies the Macmillan **OpenMind** coursebook. It is intended to be used by **students** who are learning from the OpenMind course.

## **Registration procedure**

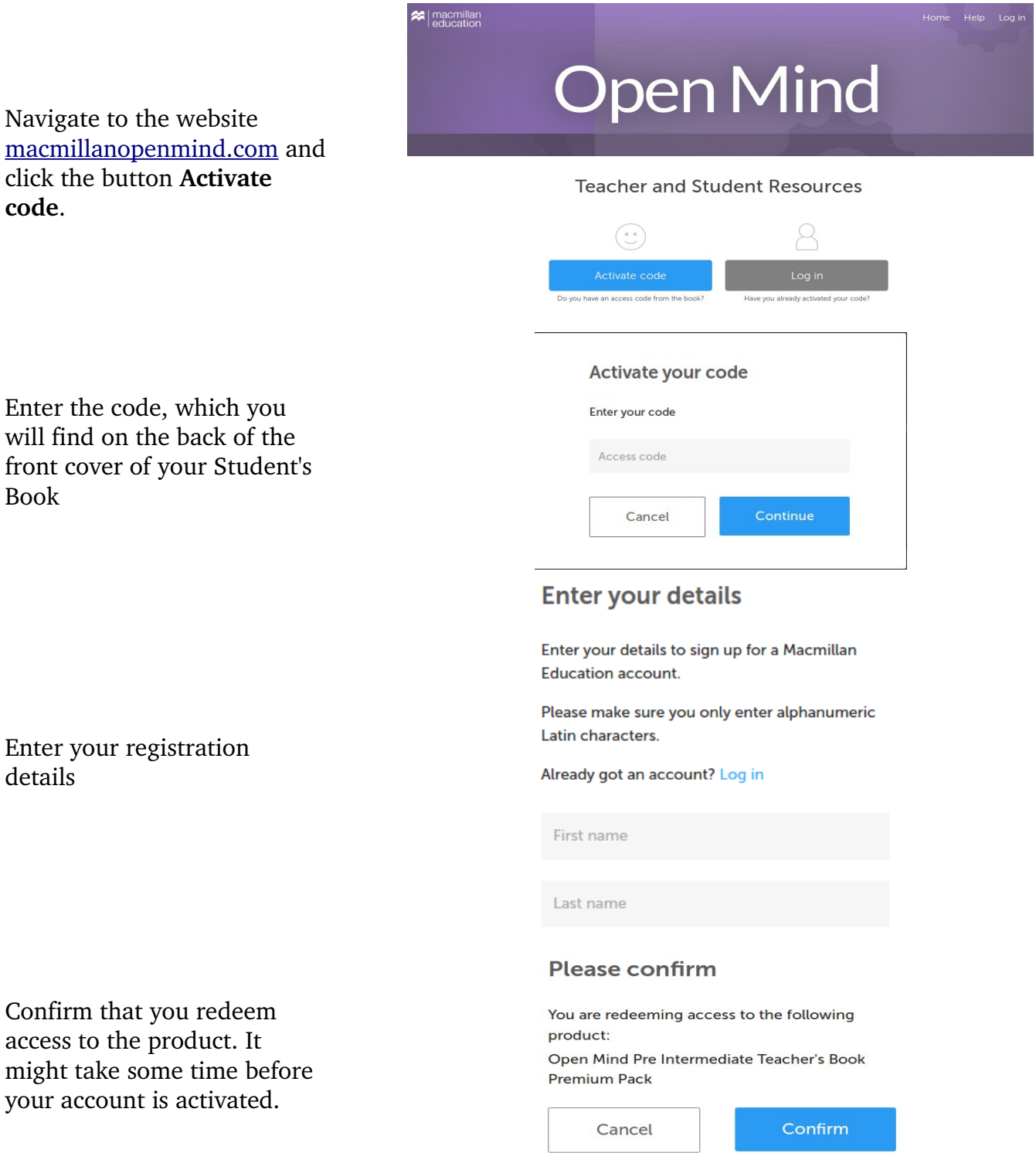

#### **Access to course resources**

Once you are logged in, click **My Resources** in the top right-hand menu bar. This will take you to the list of available resources for the course.

Home **Resources** Help Log out **Resources** Once you have activated a code, your resources will be shown below under the operating system you are using. Just click on View or Download to access them. If you've recently activated your code, please note, it can take up to one hour for your resources to appear. Android - Google Play Chrome OS iOS - App Store Linux 32 bit Beyond B1 Student WB Access View

The list of resources available for your operating system will appear. Click the **View** button in order to proceed to the resource.

## **Using the Online Workbook**

Click the **You can log in to the Online Workbook here** link. You will be redirected to another website where the Online Workbook is located.

process.

Enter the username and password which you used during registration

#### You can log in to the Online Workbook here.

For more information

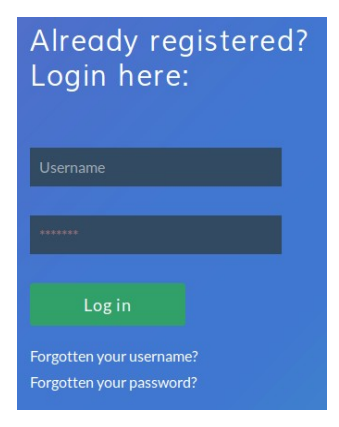

### **Using the Online Workbook – joining your class**

Your teacher will set up a class and then give you the class password. Click the **Join class** button on the bottom right of the image in order to join your class.

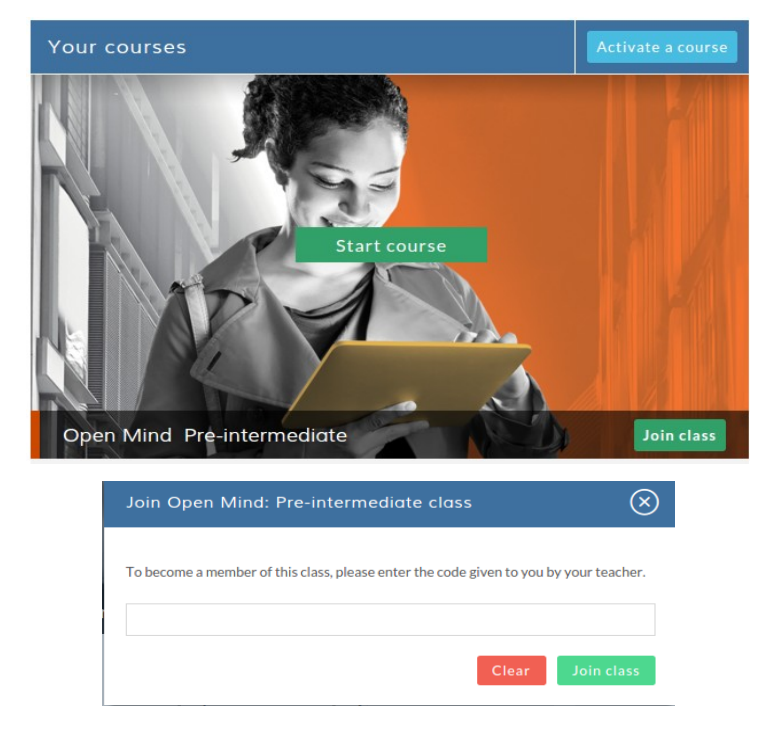

Enter the class code given to you by your teacher and click the **Join class** button. Now you are able to send messages to your teacher. Your teacher will be able to track your individual progress.

#### **Using the Online Workbook – viewing the activities**

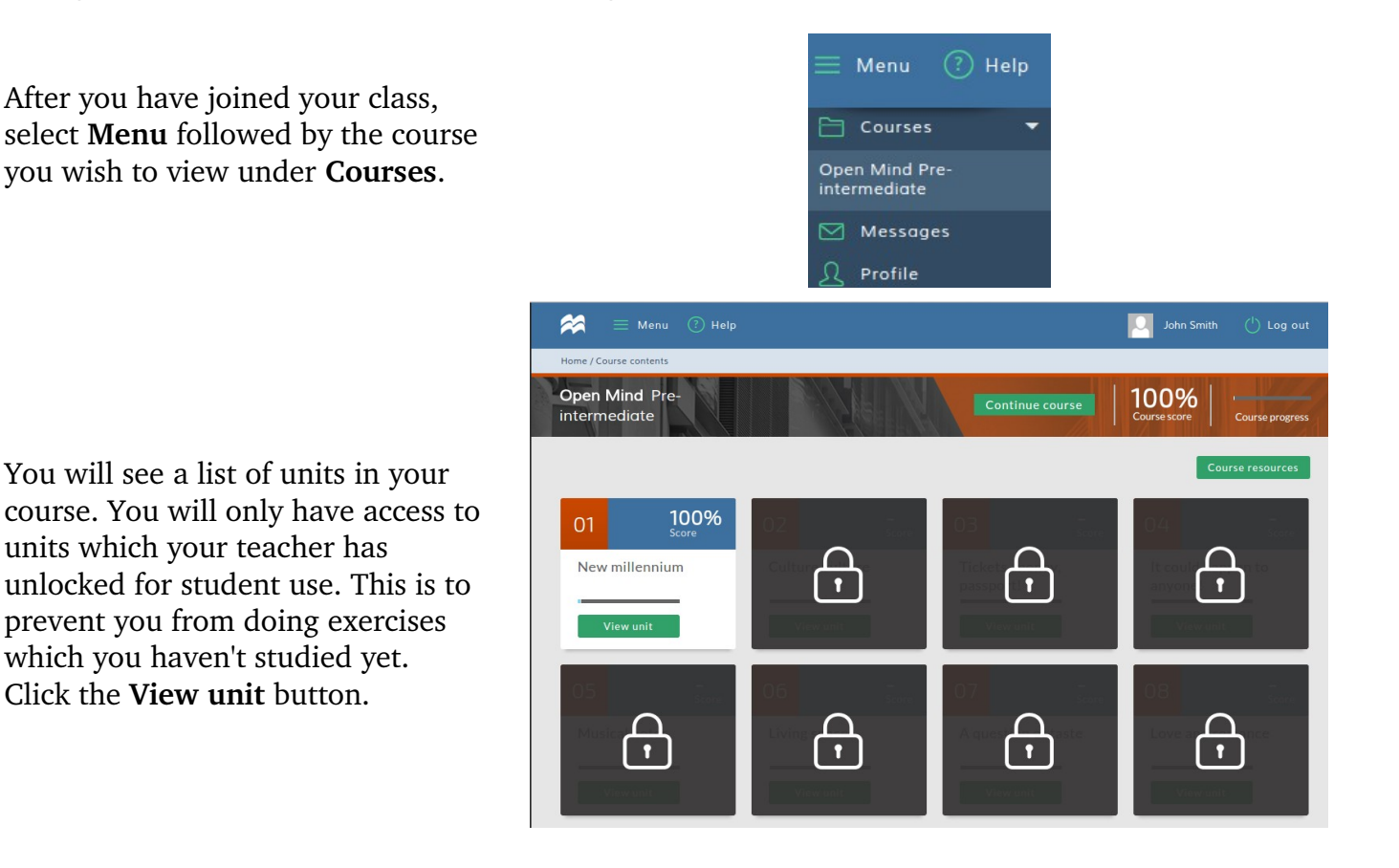

For each unit you can choose the activities set related to the different sections, such as vocabulary and grammar. Select the set that you wish to work on, for example, vocabulary. The activities available for that section will appear highlighted underneath. Click **Start** or **Continue**. Click the 'i' on the right of the activities to see what each icon represents.

On the **Unit** index, you can see your average score for each activity set. Selecting an activity set will display the activities within it. The graph below shows your progress on an individual activity.

The first activity within the set is shown on the graph. Click **Select an activity** to display another activity on the graph.

Certain activities cannot be graded automatically by the system. Examples of these will include writing and speaking activities. Your teacher will manually mark the activities. Once your teacher has finished marking the activity, you will receive a new message notifying you of this.

The graph below shows your results for the activities in each set. Select the activity from the dropdown menu to see your score for each attempt at an activity (you can the activities a number of times, unless your teacher has restricted the number of attempts). Click one of the green buttons on the right to see the activity window with your results for your **Highest attempt**, **Latest attempt** or **First attempt**.

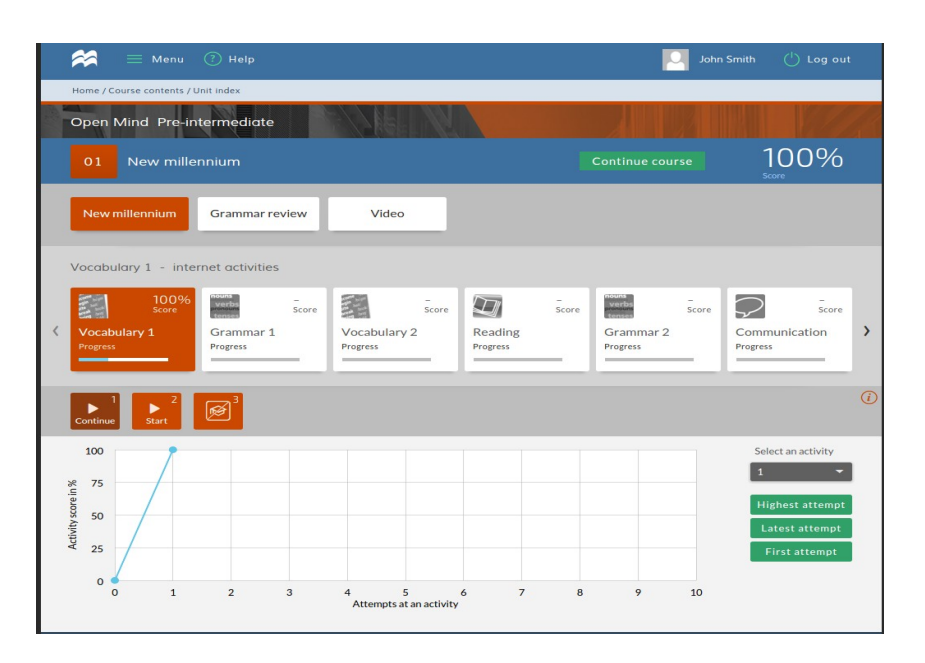

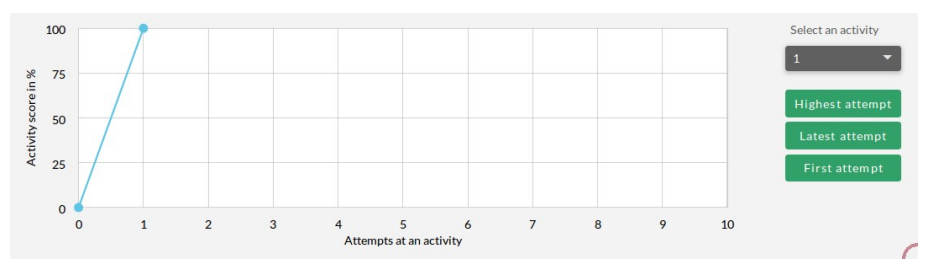

### **Using the Online Workbook – doing the activities**

Click the activity that you want to complete. After completing the activity click the **Submit answer** button. After you have clicked on **Submit answer** a pop-up box will appear. This will show your score. Click **Check answers** to see your results and then **Show correct answers** at the bottom of the page to see the correct answers. If you have joined a class your teacher will set this number (up to 5). If you are not part of a class you can check the correct answers after 3 attempts. You can go back to your own answers by clicking on **Show my answers**.

You can also reset the activity (clear all the answers you have entered so far) by clicking on the **Reset activity** button. For grammar activities there is a **Grammar reference** button, which you can use to get help on the grammar points contained in the activity. To go back to unit content click the **Back to unit** button. The buttons in the bottom left-hand corner can be used to switch between activities in the current section. In the top right-hand corner there are two arrows which allow you go to to the previous and next section.

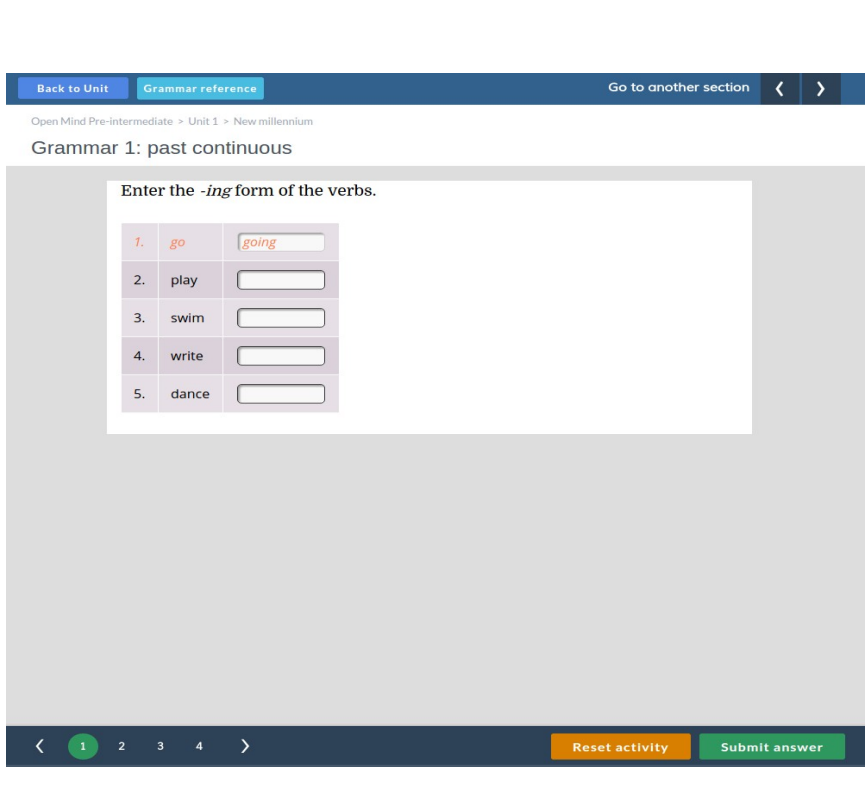

### **Using the Online Workbook – sending messages**

You can send messages to your teacher. Click **Messages** in the menu to go to messages panel. Click the **Messages** icon to see the list of messages. Click the message header to display its contents. You can reply to the message by typing in the field with the text **Reply** in it. After you have typed your message click **Send**. You can also delete a message by clicking on the **Delete** button. If you want to write a new message click the **New message** icon. At any time you can view the deleted messages by clicking on the **Deleted** icon. You can also search the messages by typing the search phrase in the **Search** field.

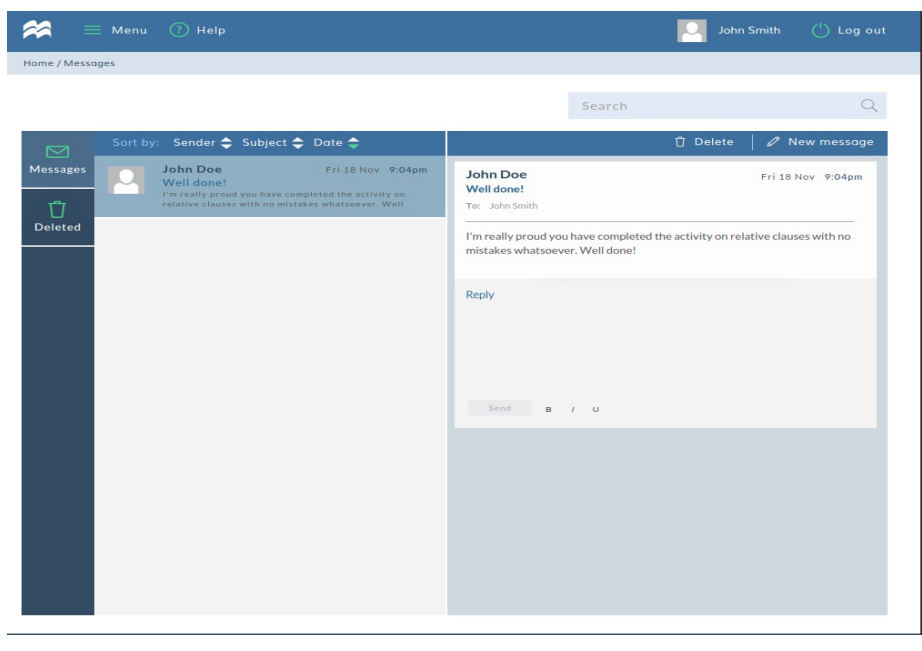

## **Using the Online Workbook – editing your personal details**

You can change your personal details, such as name, date of birth, email address, username and password by clicking on **Profile** in the menu. All changes have to be confirmed by clicking on the **Save** button. You can also add an avatar to your profile by clicking on the grey square with "+" symbol. The **View subscriptions** button shows you which coursebooks you are using.

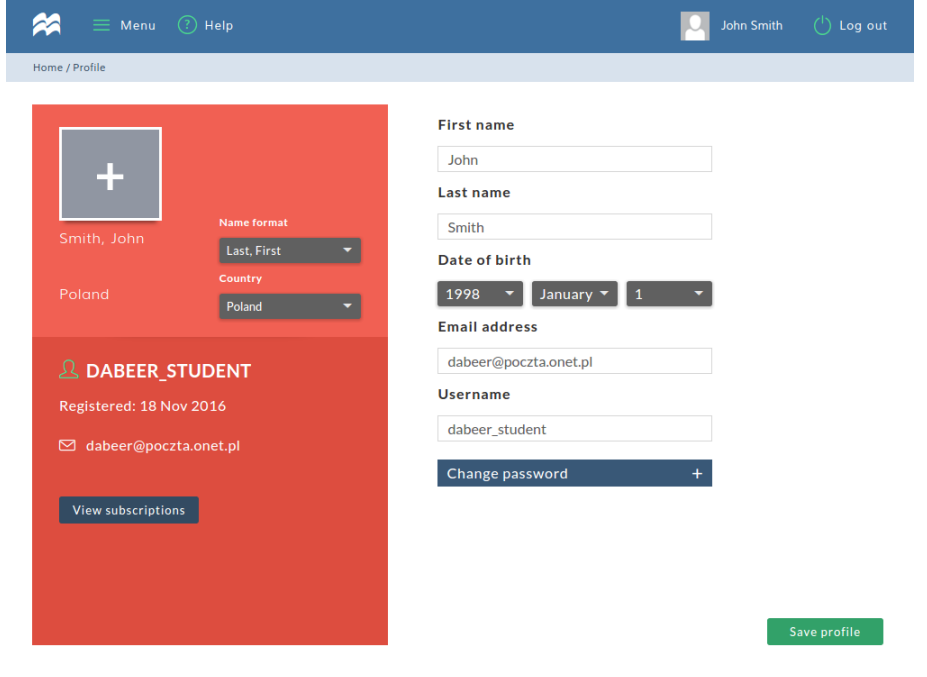

### **Using the Online Workbook – getting help**

You can click the **Help** icon at the top of the screen to open a window with frequently asked questions.

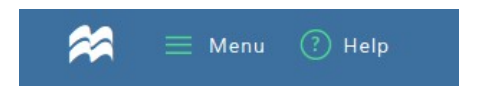